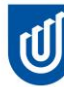

# Quick Guide for UniSA Students joining Zoom Sessions

Zoom is a video application is being used to temporarily replace face-to-face for hosting interactive lectures, tutorials and meetings with supervisors. You can also setup meetings yourself to meeting with other students.

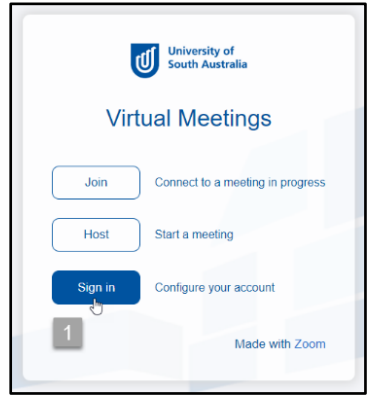

### Setup your Account

You can setup your account at <https://unisa.zoom.us/>

1. Select **sign in** using your UniSA username and password. (This step is important to link your account.)

2. In the left Menu > Check your profile. The date and time should automatically be in sync with your computer's time zone. If it is incorrect click **edit** on the right and update.

## Locate a ZOOM Meeting

4. Each tutorial or meeting has a unique link. Locate the link in Learnonline or it may have been sent to you by email or in a document.

Tip: To find the meeting link in Learnonline look for the activity with the ZOOM  $\bigcirc$  icon

## Join a ZOOM Meeting

5. Open the link. It will prompt you to download the application.

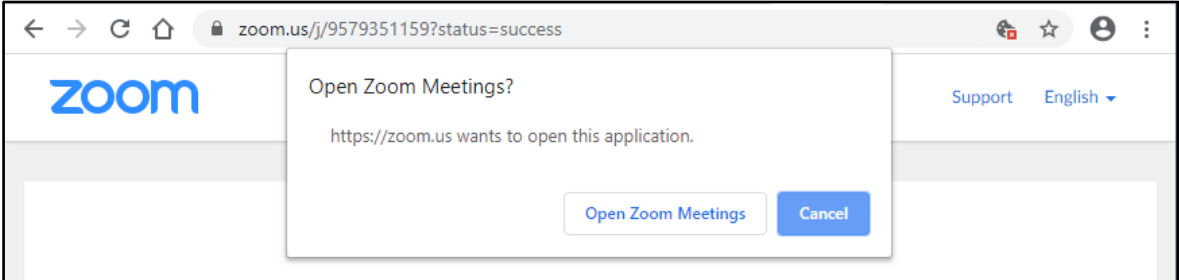

#### 6. Click the green button to Join with Computer Audio.

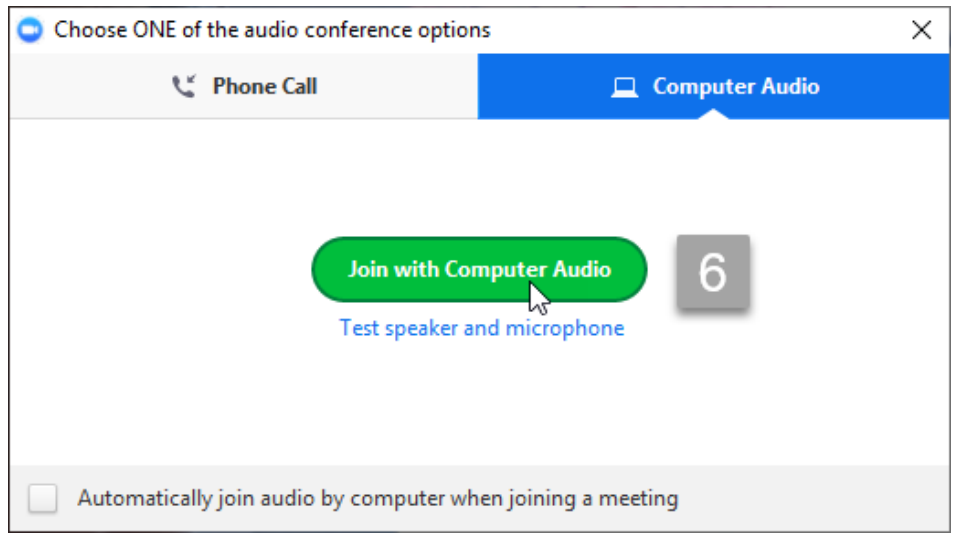

7. Follow the prompts to allow ZOOM to use your speakers and microphone. Use the tools to test your speaker and microphone.

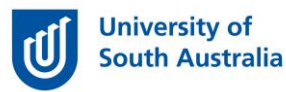

# Quick Guide for UniSA Students joining Zoom Sessions

8. If you experience delays or stuttering image / voice, your bandwidth may be low, you can adjust video quality or Stop video to use Audio alone;

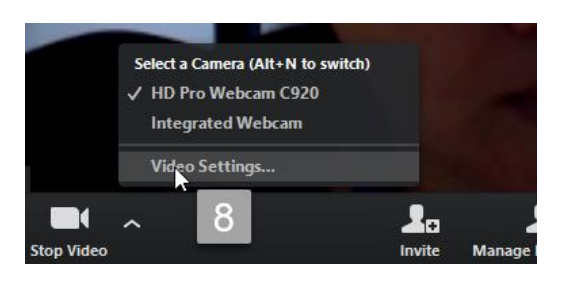

### The Interface:

- A. Turn on or mute your microphone
- B. Detect microphone or disconnect audio
- C. Turn camera on or off
- D. General settings including video quality
- E. Share your screen
- F. Chat
- G. Record session

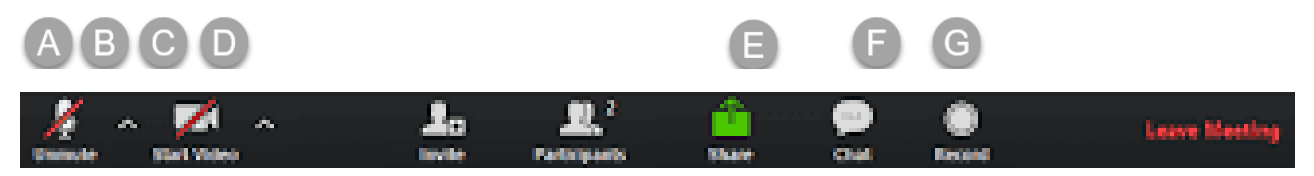

Depending on settings, you have access to feedback tools under the participants tab.

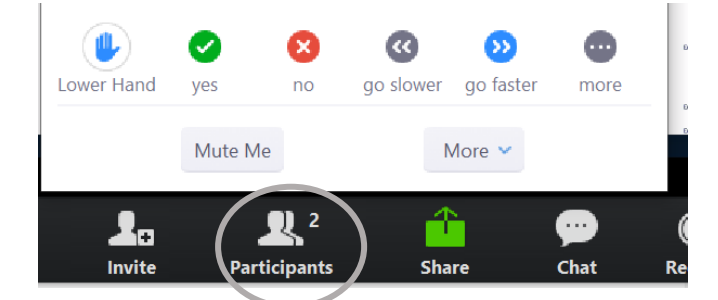

## Problem Solving:

It is best to open ZOOM from the meeting link. If you open the App directly from your computer you will need to sign in with SSO and your UniSA email and password. The company domain i[s unisa.zoom.us.](https://unisa.zoom.us/meeting)

#### Zoom in Browser is not Recommended:

Use the Zoom App for the best experience. Please note if you use the browser option: you may experience audio quality issues and be unable to use interactive tools using the browser method. To access the browser version open the link and click **cancel** on the pop-up and open the link lower down to **start from your browser**.

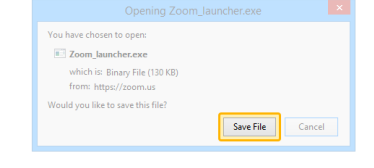

A download should start automatically in a few seconds. If not, download here If you cannot download or run the application, start from you